# **AVALIAR É TRI RS - 2021**

**TUTORIAL DE ACESSO AO TESTE DIGITAL**

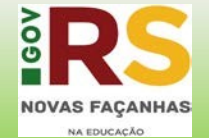

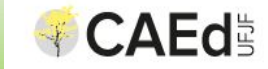

## Olá estudante!

Para realizar o teste, você deve acessar o *Google Classroom* com seu login e senha.

Caso tenha dúvidas, entre em contato com a sua Escola.

Você pode responder ao teste utilizando smartphone, computador, notebooks ou tablet.

Os cadernos ficarão disponíveis para acesso durante todo o período de aplicação. Você só perderá acesso ao teste caso finalize a atividade na plataforma.

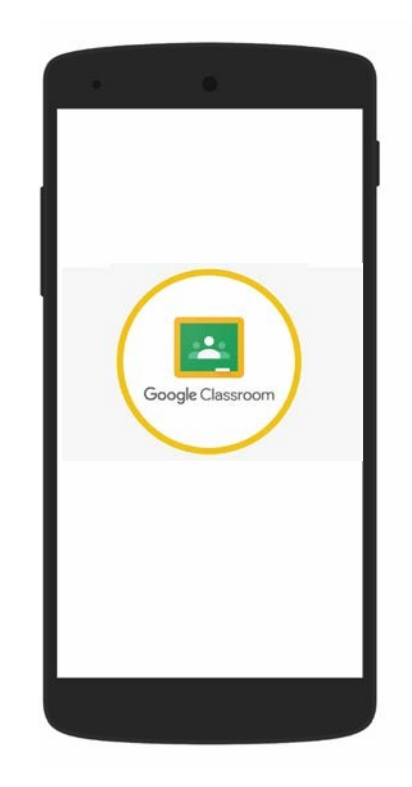

Ao ser redirecionado para a plataforma de monitoramento, clique no caderno de teste para iniciar a atividade. Língua Portuguesa

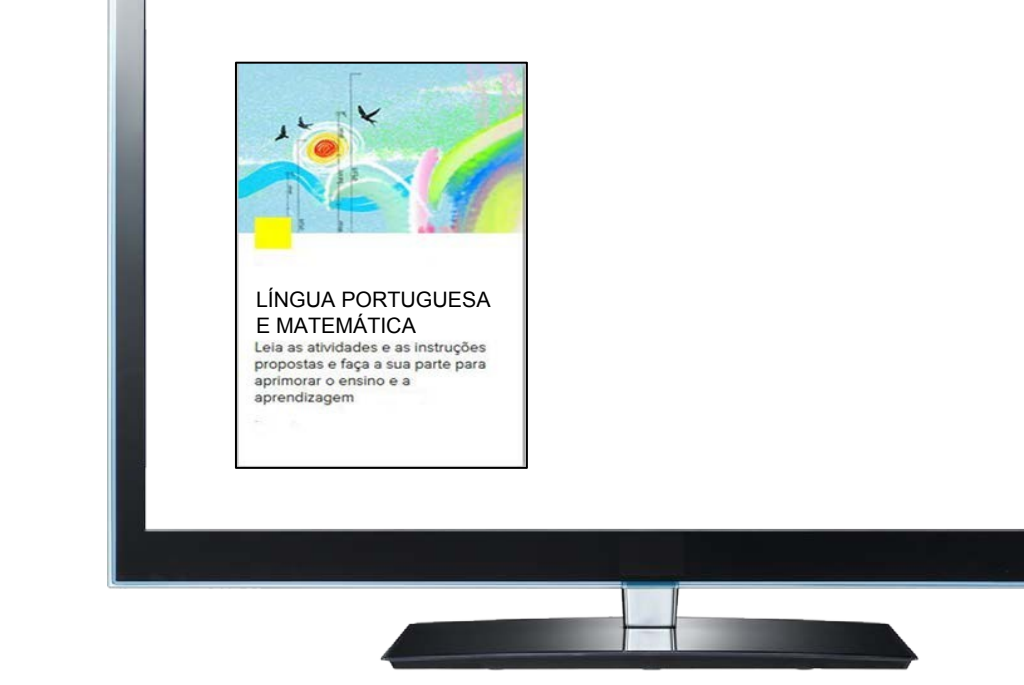

Na capa do caderno, clique em "Iniciar Teste" para ter acesso aos itens.

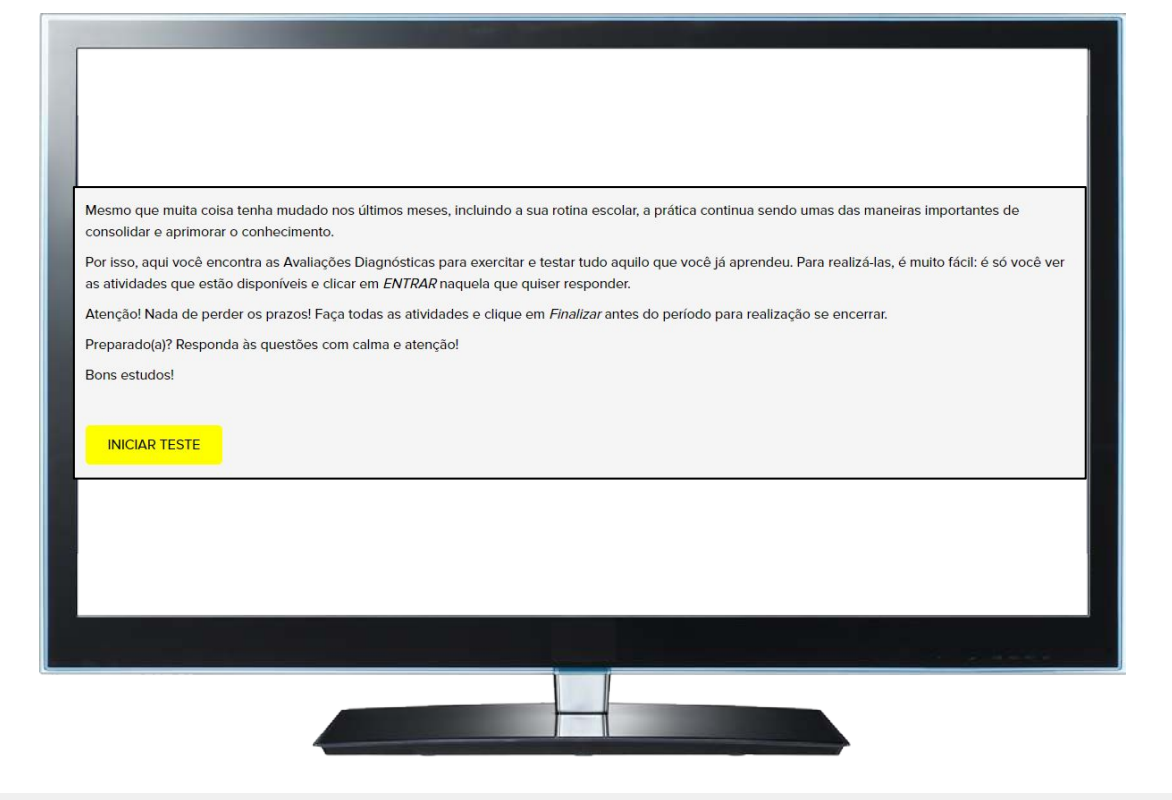

Os estudantes do 2ºEF e 3ºEF deverão ser supervisionados por um adulto enquanto respondem ao caderno.

Os enunciados das questões apresentarão áudios de orientação. O estudante deverá clicar no áudio antes de responder.

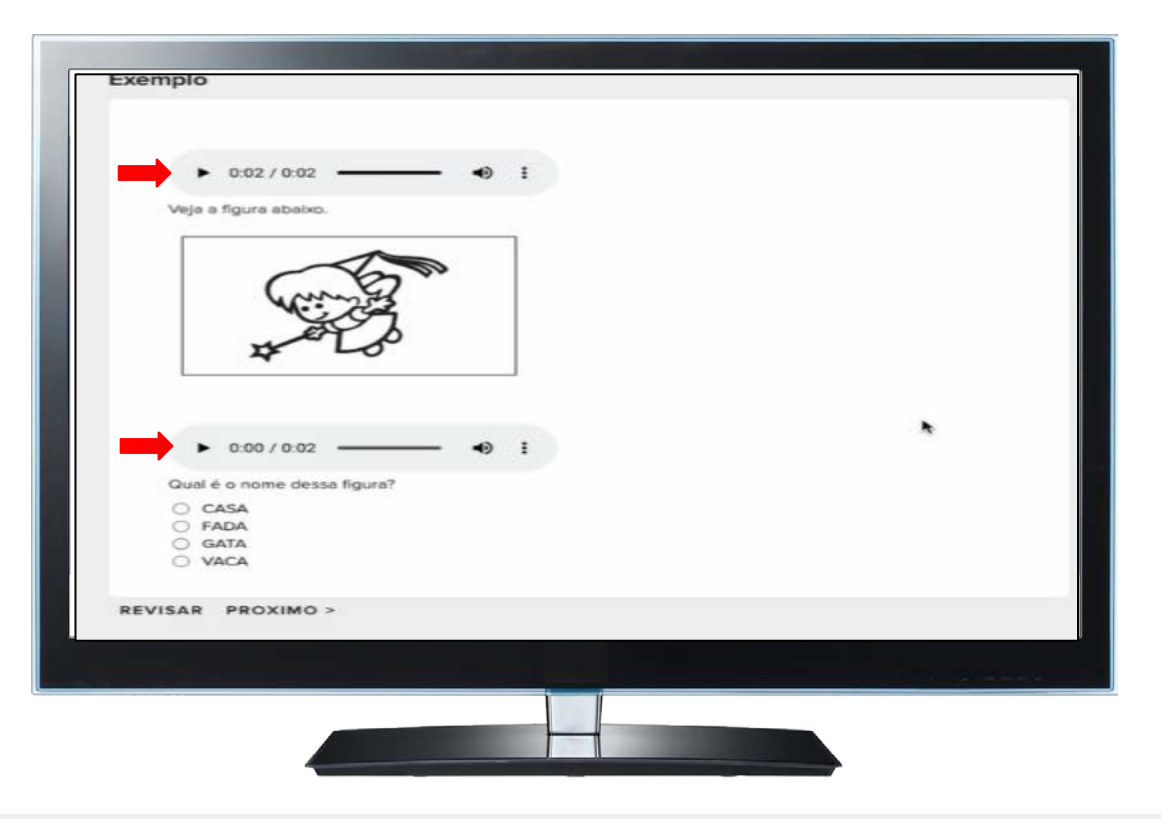

A tela exibirá a questão do teste.

É possível voltar à questão anterior, revisar uma resposta ou passar para a próxima questão.

O item será salvo quando você avançar para a próxima questão.

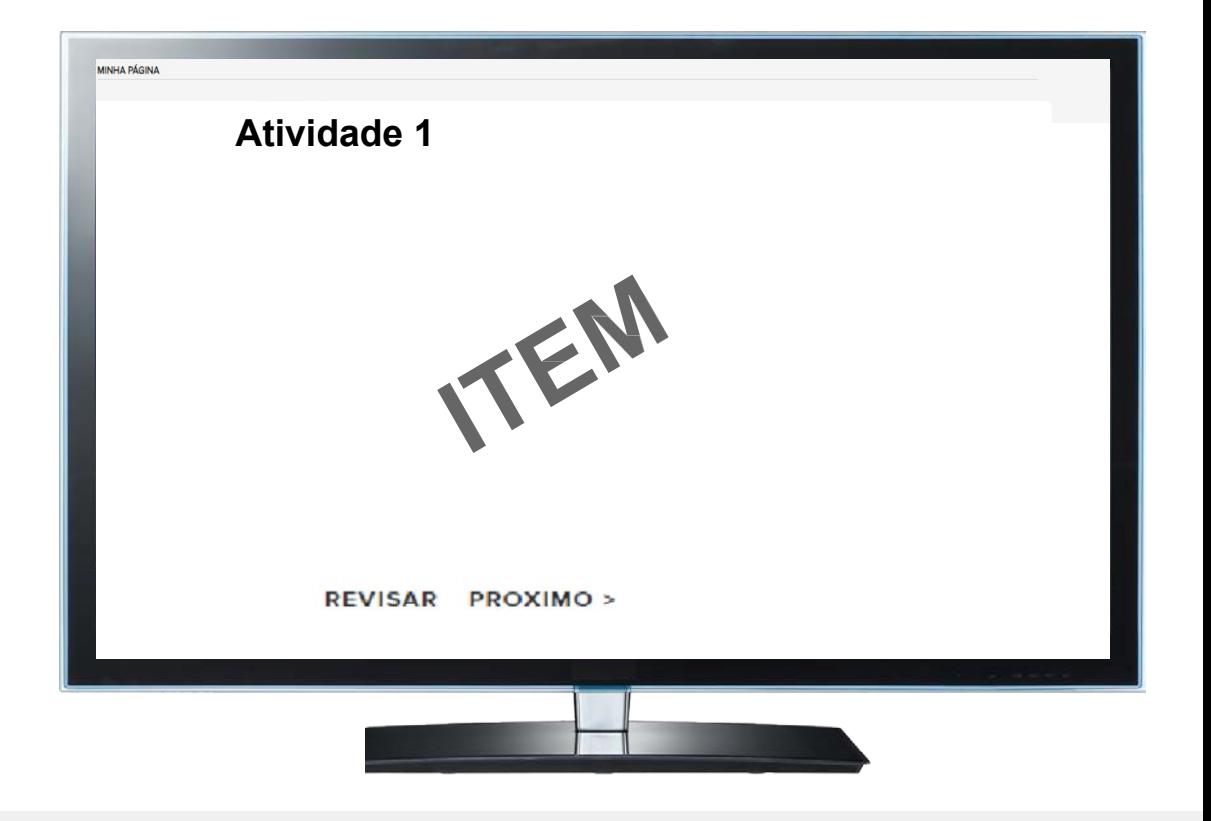

Ao clicar em "Revisar" a plataforma Listará a situação de cada questão (atividade) do seu teste.

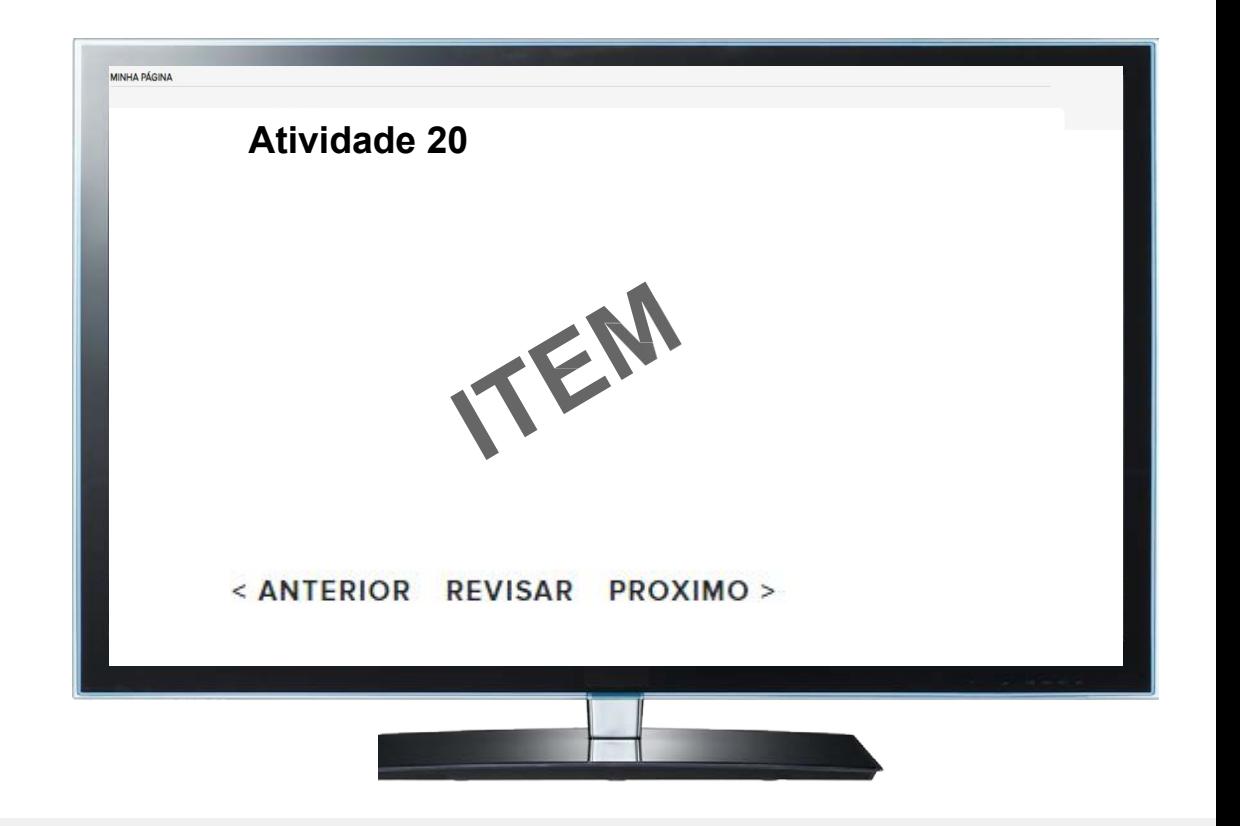

Você pode editar suas respostas durante o período de realização do teste.

**Z** 

Ao clicar no ícone de edição, a plataforma redirecionará o estudante para a questão selecionada

> Situação da questão: **em aberto e preenchida**

#### Lista de atividades

Esta é a lista de questões que compõem o seu caderno de atividades.

Nesta listagem, você pode visualizar o nome de cada atividade e sua situação de preenchimento: em aberto, preenchida e corrigida.

Para visualizar novamente uma atividade e revisar sua resposta, clique no ícone a localizado à frente da atividade.

Situação da atividade Atividade

 $Q \times$ 

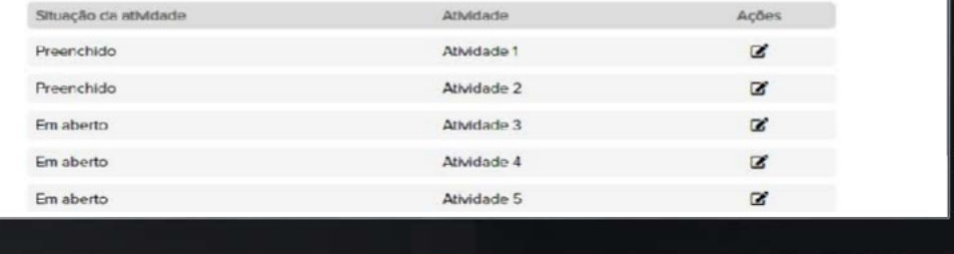

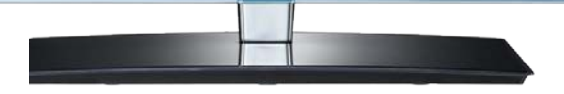

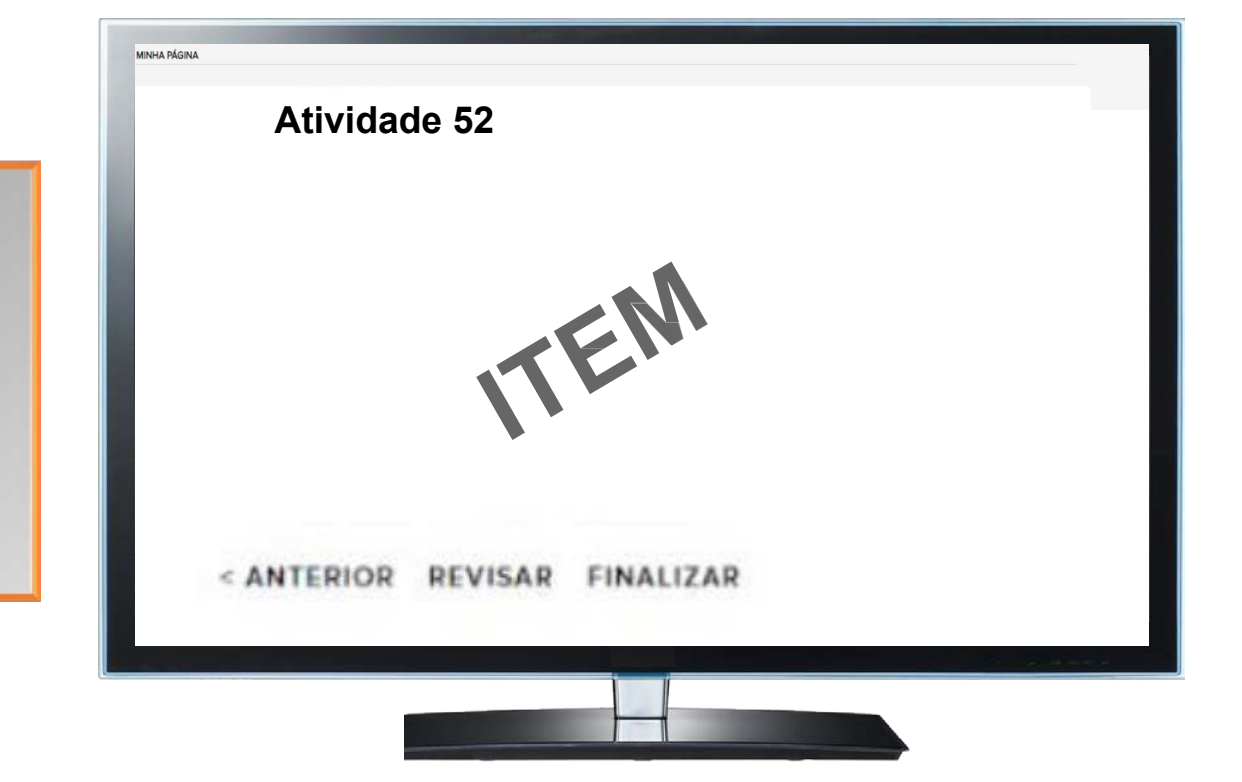

#### **ATENÇÃO!!!**

Caso clique em **FINALIZAR** na **ÚLTIMA PÁGINA**, a avaliação será concluída e você não poderá realizar alterações nas questões.

# **AVALIAÇÃO DIGITAL PERGUNTAS FREQUENTES**

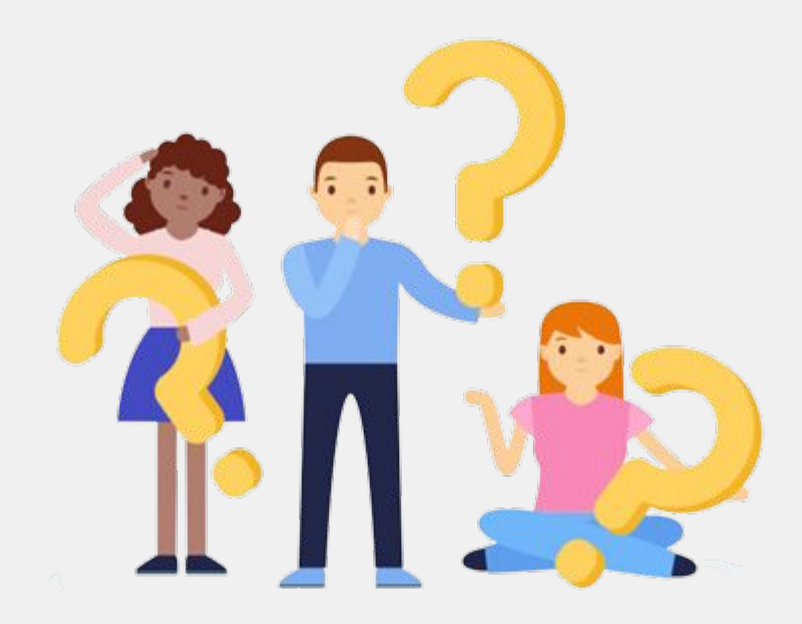

### Quanto tempo tenho para realizar o teste?

• Você poderá acessar o teste durante todo o período de aplicação (24/05 a 11/06), desde que não FINALIZE o teste.

### E se a página da avaliação travar durante a aplicação?

• Você pode recomeçar o teste do ponto em que parou. O mesmo acontecerá caso a sua conexão com a internet seja interrompida.

### Posso alterar a resposta de alguma questão?

• Durante o período de aplicação você pode alterar a resposta das questões. Para isso, basta clique no botão "REVISAR", na página do item.

## Após a finalização do teste, posso alterar as respostas?

• Não. Após a finalização só será possível consultar as questões e as suas respostas.

### Não consigo acessar o teste? O que devo fazer?

• Entrar em contato com a escola.